## **Обновление**

Для того, чтобы выполнить обновление программного комплекса «Взлет СП» необходимо скопировать с сайта vzljot.ru установочный файл последней версии, распаковать его во временную папку и запустить исполняемый файл *Setup.exe* с правами администратора Windows. В открывшемся стартовом окне щелкнуть мышкой по пункту **Изменить Влет СП**:

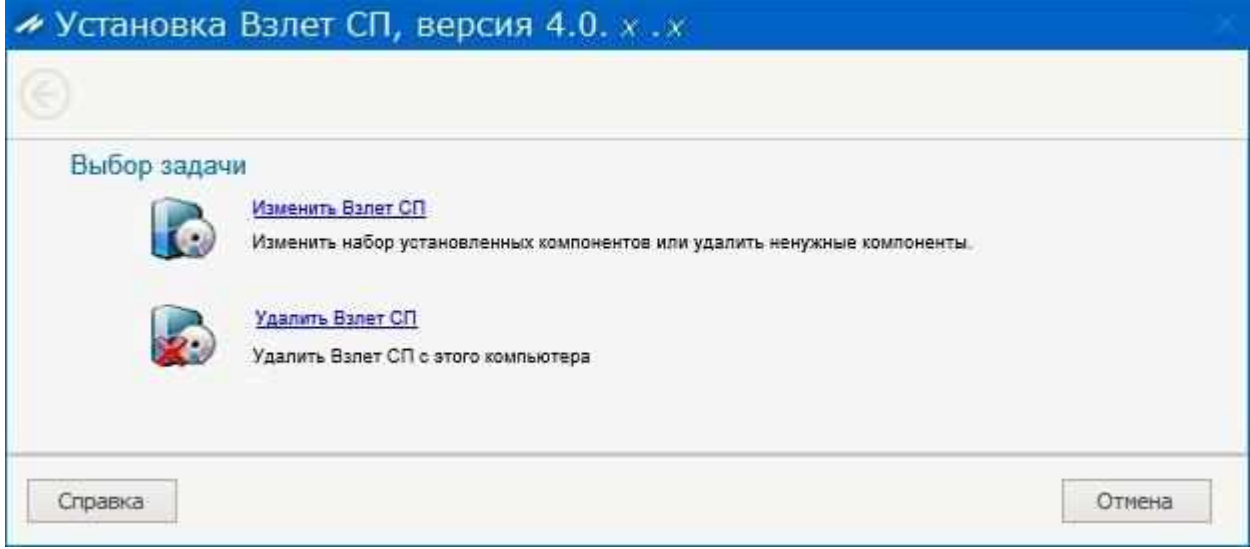

## Начнется индикация диалогового окна со списком обновляемых компонентов:

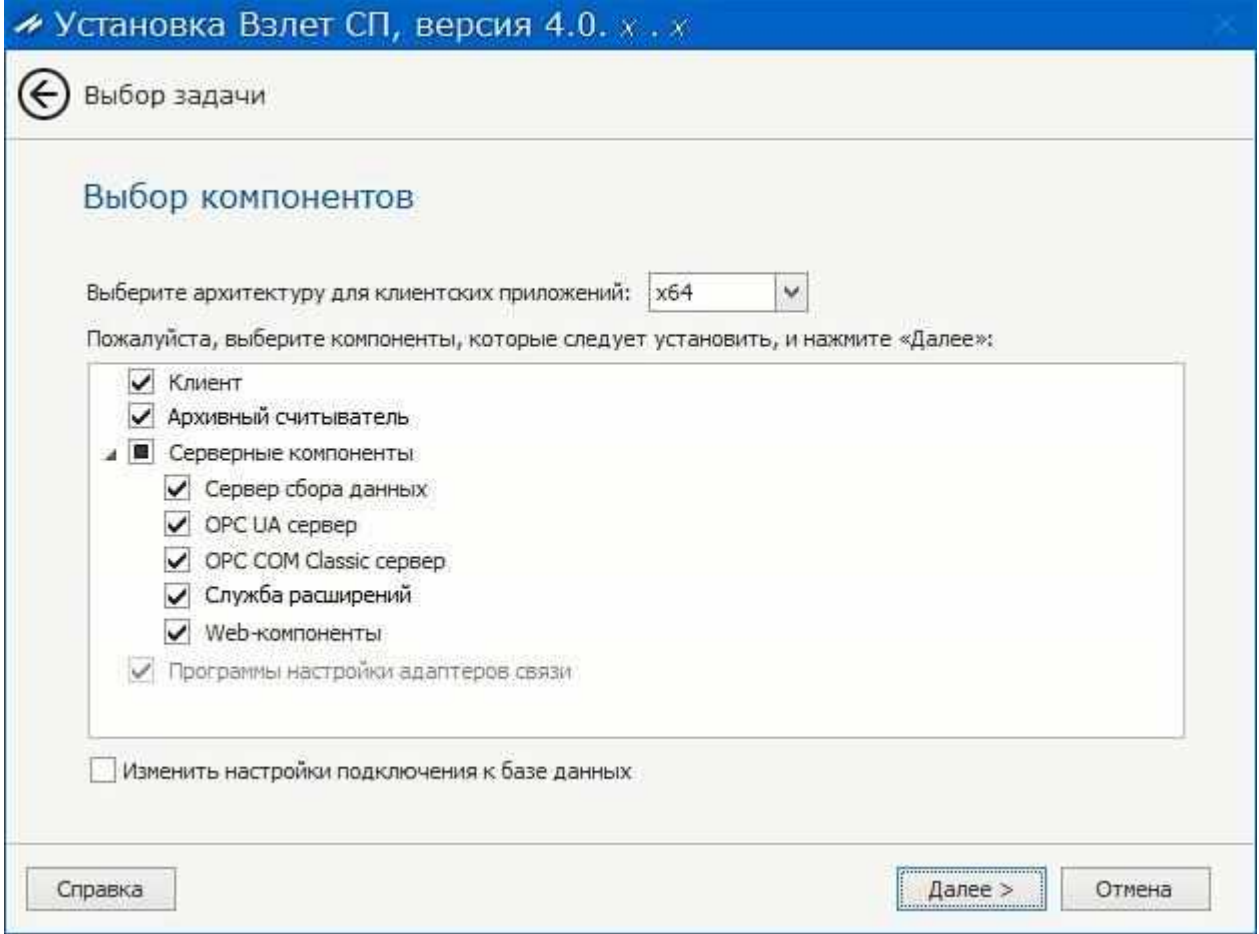

Выбрать требуемые программные компоненты, установив флажки в соответствующих строках, и нажать кнопку < **Далее** >.

В открывшемся окне **Настройки обновления** настоятельно рекомендуется оставить установленным флажок в строке **Создать резервную копию базы данных** во избежание потери данных в случае системного сбоя:

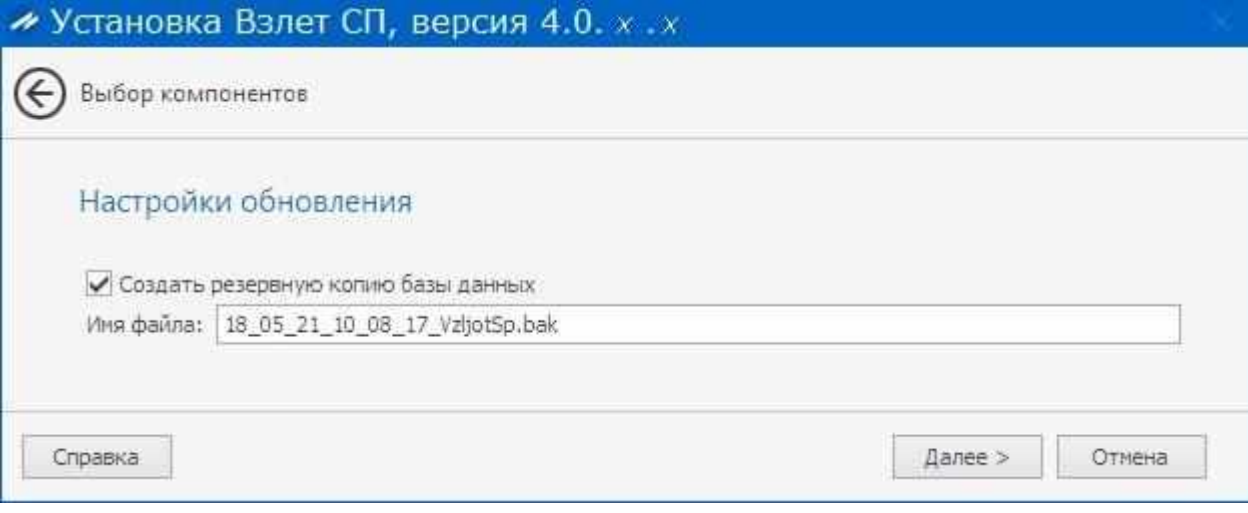

При необходимости, можно изменить **Имя файла** резервной копии.

После нажатия кнопки < **Далее** > откроется окно с сообщением о готовности начать процесс обновления:

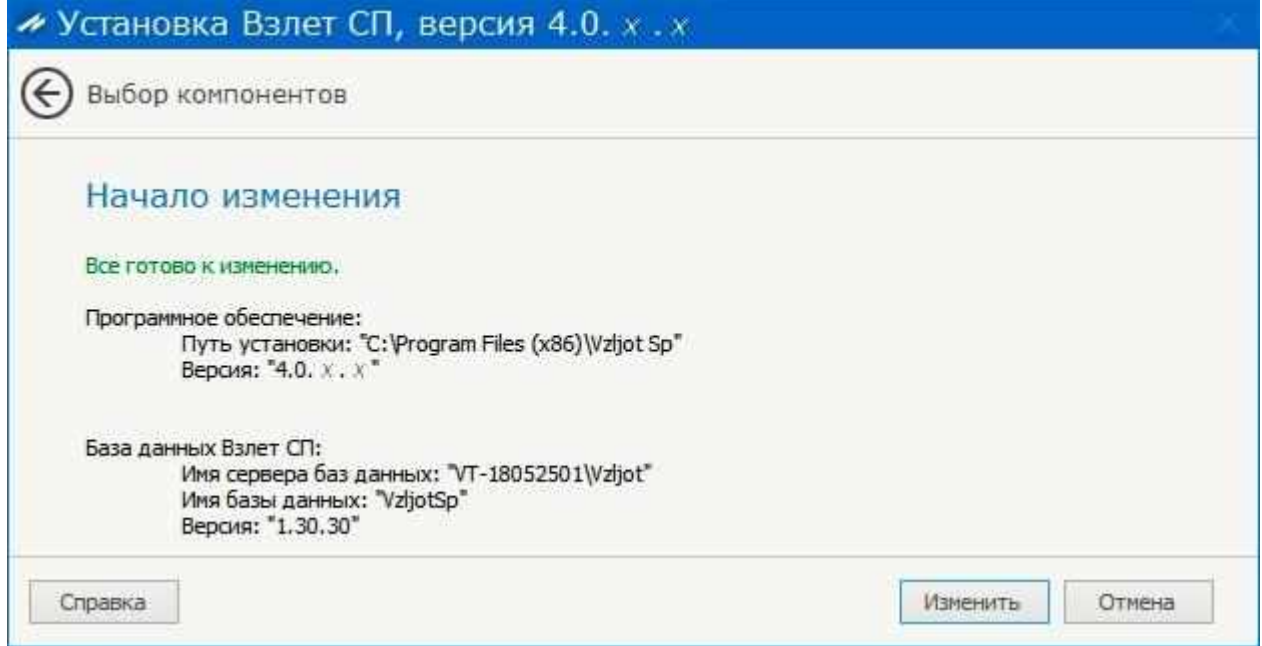

Нажатие кнопки < **Изменить** > запускает процесс обновления программного комплекса.

В случае, если ранее уже предпринималась попытка обновления имеющейся базы данных, и она завершилась неудачно, но при этом была создана резервная копия базы данных, то после нажатия < **Изменить** > пользователю будет предложено восстановить предыдущую версию базы данных из созданной резервной копии.

Окно выбора файла резервной копии базы данных:

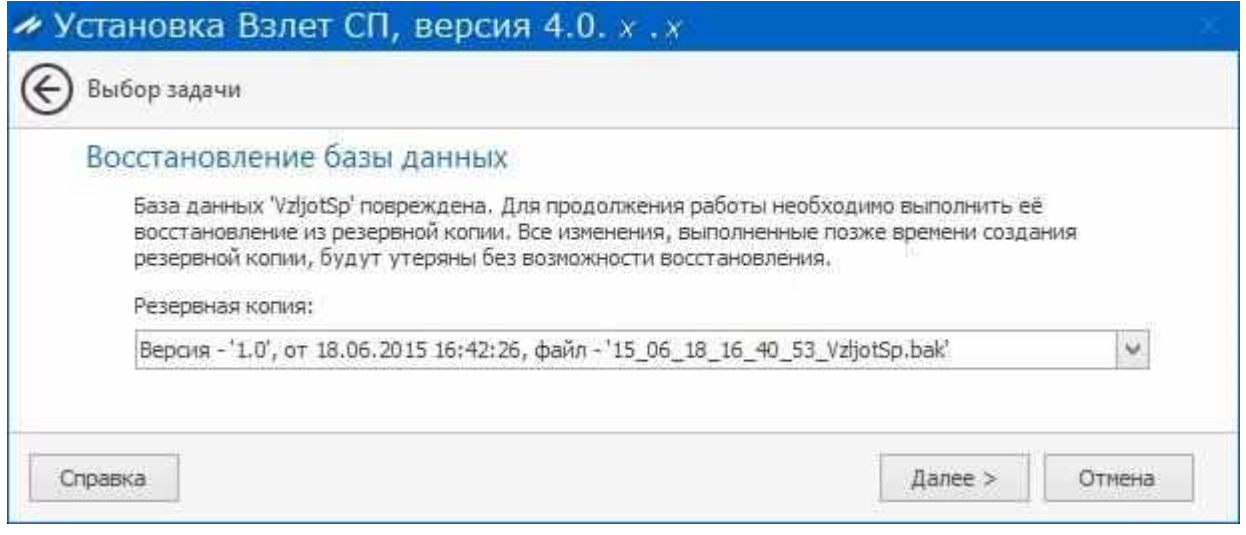

В выпадающем списке **Резервная копия** необходимо выбрать требуемое наименование файла резервной копии базы данных, с которой будет выполняться восстановление, и нажать кнопку < **Далее** >. Откроется окно, отображающее ход процесса восстановления:

При этом все изменения, выполненные позже времени создания резервной копии, будут утеряны без возможности восстановления.

В случае успешного завершения процесса восстановления отобразится окно с информацией о создании файла резервной копии восстановленной базы данных и начале процесса обновления программного комплекса:

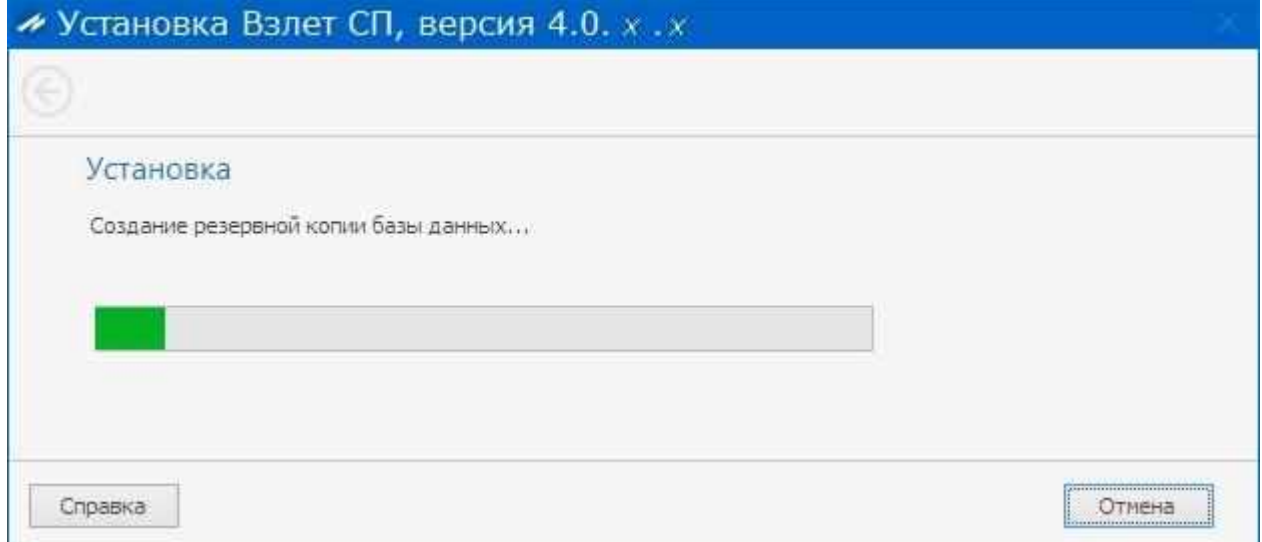

Если обновление программного комплекса выполнено успешно, то начнется отображение окна с настройками серверного экземпляра:

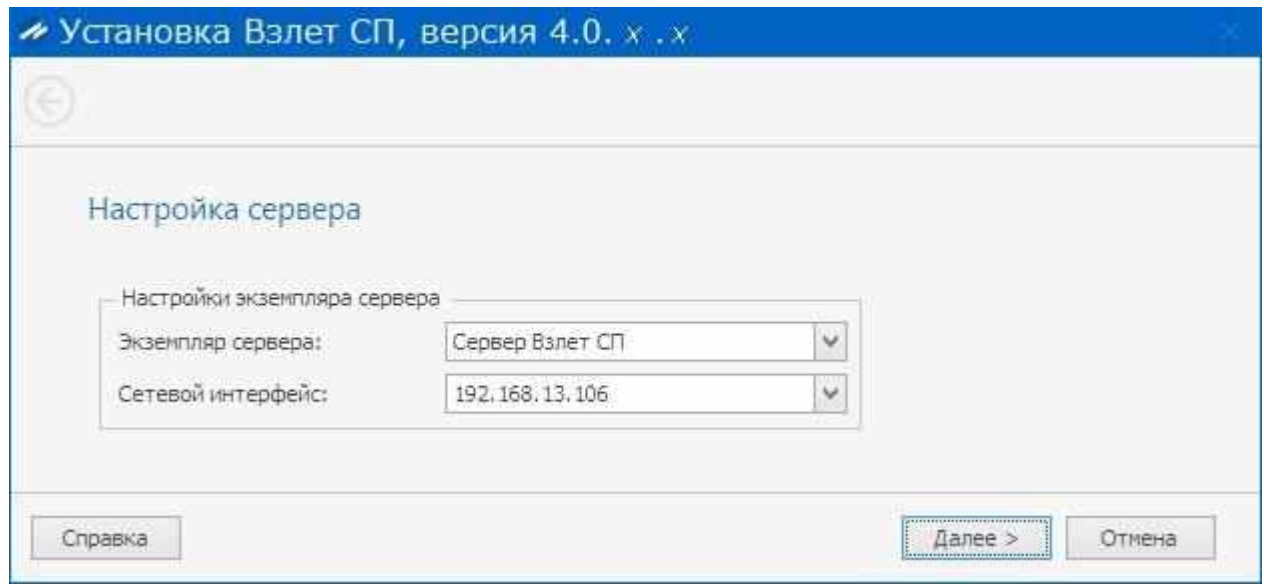

После ввода требуемых значений установочных параметров следует нажать кнопку

< **Далее** >. Индикация окна с соответствующим сообщением будет свидетельствовать об окончании процесса обновления программного комплекса.

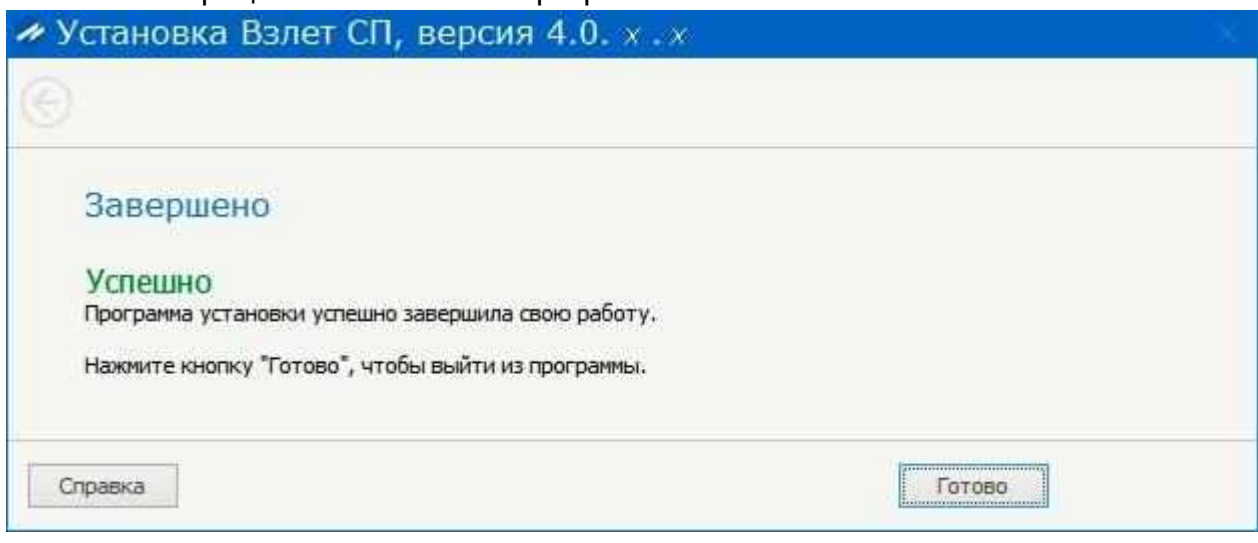

Для выхода из программы обновления необходимо нажать кнопку < **Готово** >.